## **5.1 Quick CD Backup**

Quick CD Backup allows quickly saving a portion of the video recording onto the CD-R in either the Encrypted or AVI format. **Note:** Quick CD backup is available on **CD-R only**. Please avoid using CD-RW due to the lengthy formatting process.

## **To perform a Quick Backup, do the following:**

- **2.1.** Insert a blank, unformatted CD-R into the CD-R drive
- **3.** Select one or more cameras
- **4.** Set the start time in the **Clock** window or by clicking directly on the timeline
- **5.** Right-click on the data area of the Search Bar: the context menu will appear. Select **Mark Start** to choose the start time.

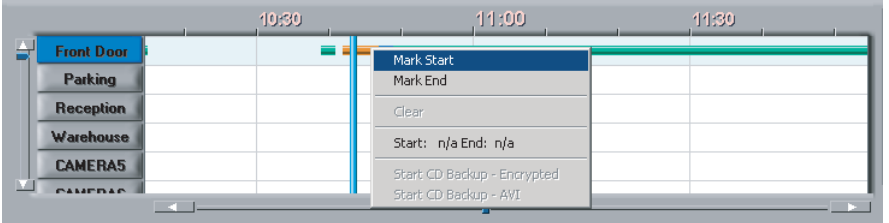

- **6.** Set the end time in the **Clock** window or by clicking directly on the timeline
- **7.** Right-click on the data area of the Search Bar. The context menu will appear. Select **Mark End** to choose the end time. (**Note**: Start Time on the Timeline has been marked with the broken green line)

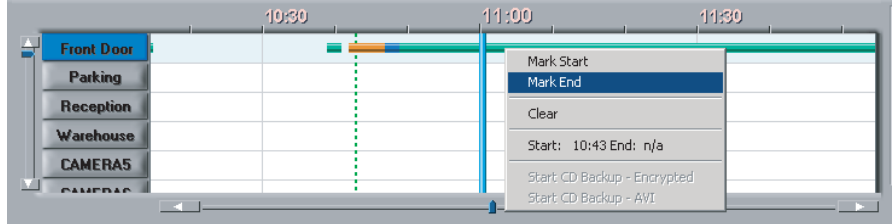

**8.** Right-click and select **Start CD backup–AVI** to backup in AVI format. (**Note**: End Time on the Timeline has been marked with the broken red line; the segment of the recording between Start and End time lines has been highlighted in blue)

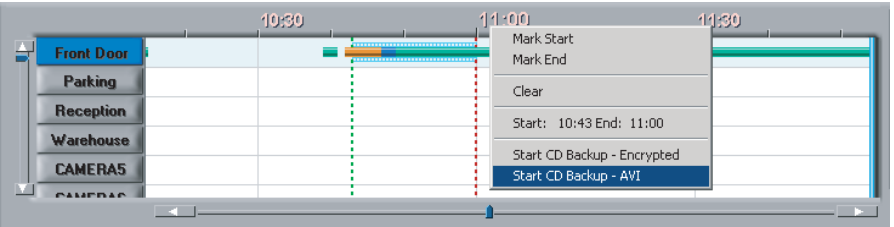

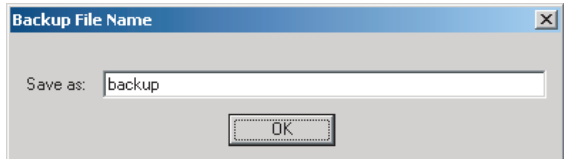

**9.** When backup in AVI format, enter the name for the AVI file.

**Encrypted** in the context menu.

**10.** To backup in encrypted format, choose **Start CD backup–** 10. To clear the Start and End times for quick backup, click **Clear** in the context menu.

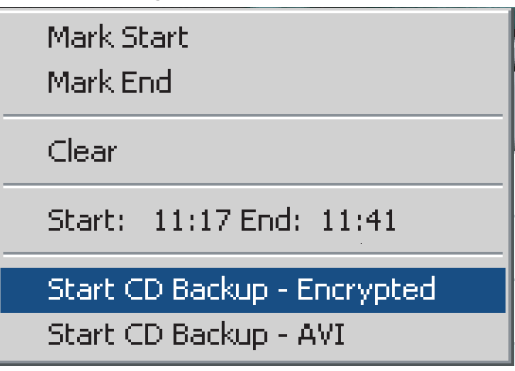

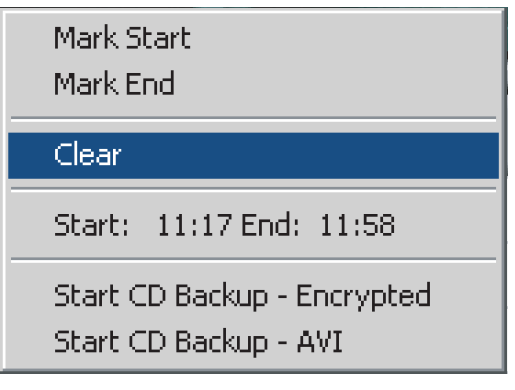